# **КАК ЗАПИСАТЬ РЕБЕНКА В ОБЪЕДИНЕНИЕ ЧЕРЕЗ НАВИГАТОР ДОПОЛНИТЕЛЬНОГО ОБРАЗОВАНИЯ РЕСПУБЛИКИ ТАТАРСТАН**

Региональный информационный ресурс «Навигатор дополнительного образования» (Навигатор) – интернет-портал, где родители ищут кружки и секции для своих детей, а организации дополнительного образования привлекают детей на свои занятия.

Посетители Навигатора могут:

- просматривать каталог образовательных программ и мероприятий;
- искать и просматривать информацию о программе и ее организаторе; подавать заявки на запись детей в объединения;
- просматривать свои «избранные» программы и историю поиска.

Для создания личного кабинета родителя на портале регионального Навигатора необходимо выполнить несколько действий (это не сложно и займет менее минуты):

**Действие 1.** Перейти на сайт **«Навигатор дополнительного образования Республики Татарстан»**, используя поисковую строку браузера или перейдя по прямой ссылке: [https://р16.навигатор.дети](https://р16.навигатор.дети/)

**Действие 2.** Нажать кнопку «Регистрация» в правом верхнем углу экрана (Рис. 1)

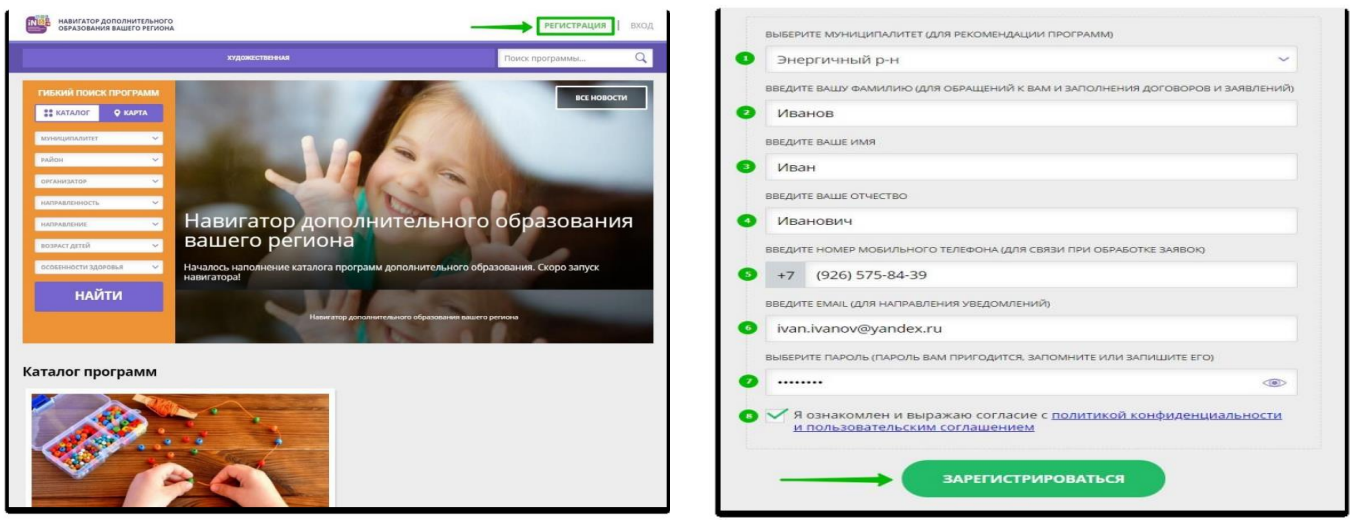

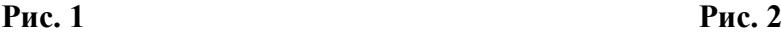

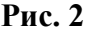

**Обращаем ваше внимание на важность правильного и корректного ввода данных, в особенности адреса электронной почты, так как в дальнейшем именно на этот e-mail родителю будут приходить уведомления от ИС «Навигатор», а также данные для восстановления пароля, в случае его утери и запроса на восстановление.**

После успешной регистрации, на указанный адрес электронной почты родителя поступит сообщение от службы поддержки Навигатора со ссылкой для подтверждения адреса электронной почты родителя.

**Необходимо обязательно пройти по ссылке, полученной в письме, чтобы подтвердить адрес электронной почты (e-mail) и пользоваться всеми возможностями Навигатора.**

## **Вход в личный кабинет Навигатор Дети**

Возможны два варианта входа в личный кабинет: по логину-паролю и через Госуслуги.

**Вход c помощью логина-пароля:** нажимаете на кнопку «Войти» справа от «Регистрации» => вводите логин (адрес эл. почты) и пароль => входите в личный кабинет.

**Вход через Госуслуги:** нажимаете на соответствующую кнопку => разрешаете сайту доступ к данным с Госуслуг => вводите проверочный код из СМС => входите в личный кабинет. Учтите, что для совершения входа таким образом, у вас должна быть подтвержденная запись на Госуслугах.

В личном кабинете находятся 6 вкладок:

- **Профиль**. Здесь необходимо указать данные пользователя то есть ваши данные.
- **Дети**. Здесь нужно указать данные каждого ребенка имя-фамилию-отчество, дату рождения.
- **История заявок**. Здесь хранится история всех заявок на дополнительное обучение и их статус.
- **История просмотров**. Здесь можно найти все объединения, которыми вы интересовались. **Отложено**. Когда вы просматриваете объединение, вы можете либо записаться на него, либо отложить его (воспринимайте эту вкладку как «Избранное»).
- **Пароль**. Тут можно сменить пароль от личного кабинета.

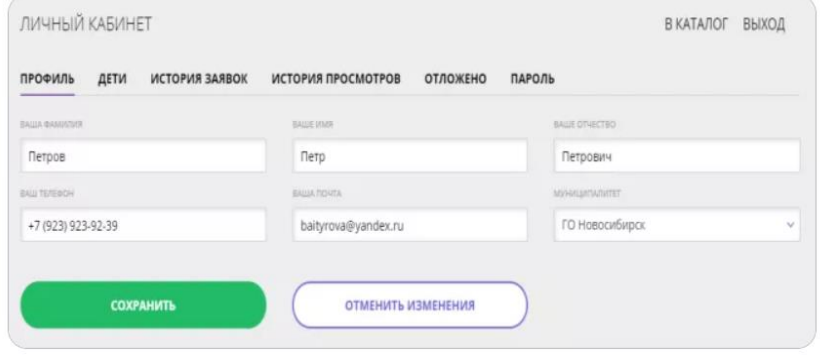

**Рис. 3**

# **Как искать интересующее вас объединение**:

- 1. На главной странице, слева, будет большая форма для поиска. Кроме того, сверху есть выпадающие меню, разбитые по дисциплинам – социально-гуманитарная, техническая, естественнонаучная и другие. Вам нужно либо выбрать конкретную категорию из выпадающего меню, либо нажать на «Карта» в форме поиска и выбрать объединения на карте, либо самостоятельно ввести все параметры и нажать на «Найти».
- 2. Находите интересное объединение => жмете на «Подробнее» => попадаете на страницу с детальной информацией.

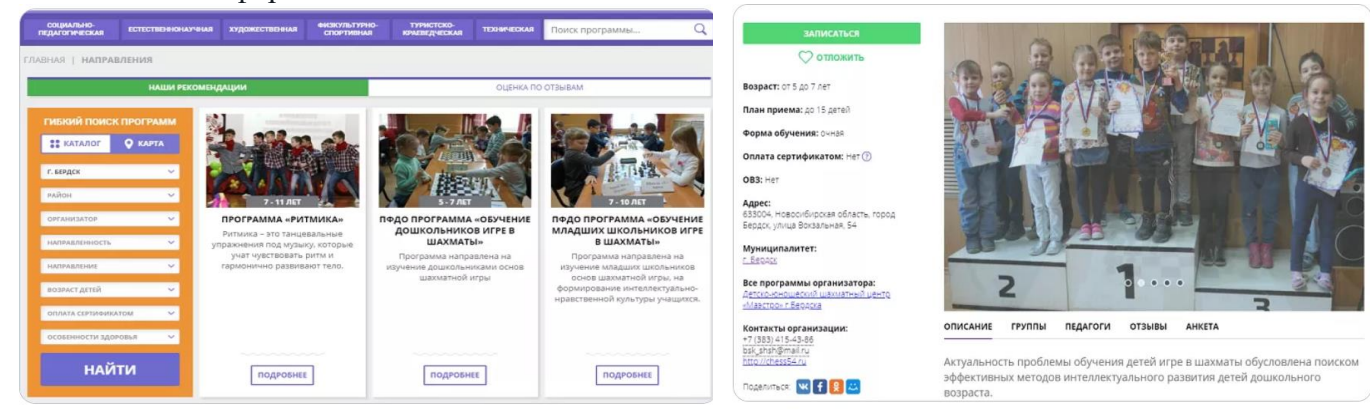

**Рис. 4 Рис. 5**

- 3. Вкладка «Описание» содержит общую информацию, список педагогов, цели программы, планируемый результат, особые условия, описание материально-технической базы. «Группы» содержат описание группы, расписание, тип оплаты дополнительного образования. «Педагоги» – детальная информация о педагогах. «Отзывы» – что другие родители думают об этом объединении. «Анкета» – форма для записи.
- 4. Если объединение вас заинтересовало, но вы пока сомневаетесь нажмите на «Отложить» и информация о нем будет сохранена в личном кабинете, в меню «Отложено». Если хотите записать ребенка – жмите на «Записаться».
- 5. Сайт попросит вас выбрать группу и указать детей, которых вы хотите записать.
- 6. Указываете всю информацию на почту приходит уведомление.
- 7. Все, осталось ждать. С вами свяжется представитель кружка/школы, который уточнит данные для окончательной записи. Это может занять до недели.

## **ВАЖНО!**

Родители **обязательно** должны предоставить **СНИЛС ребенка**!

Без СНИЛСа зачисление ребенка невозможно.